Руководство по настройке и работе с модулем интеграции «Securiton»

Версия 1.1

Москва 2012

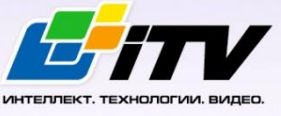

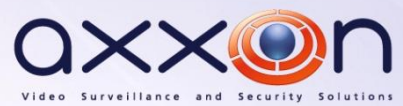

# <span id="page-1-0"></span>Содержание

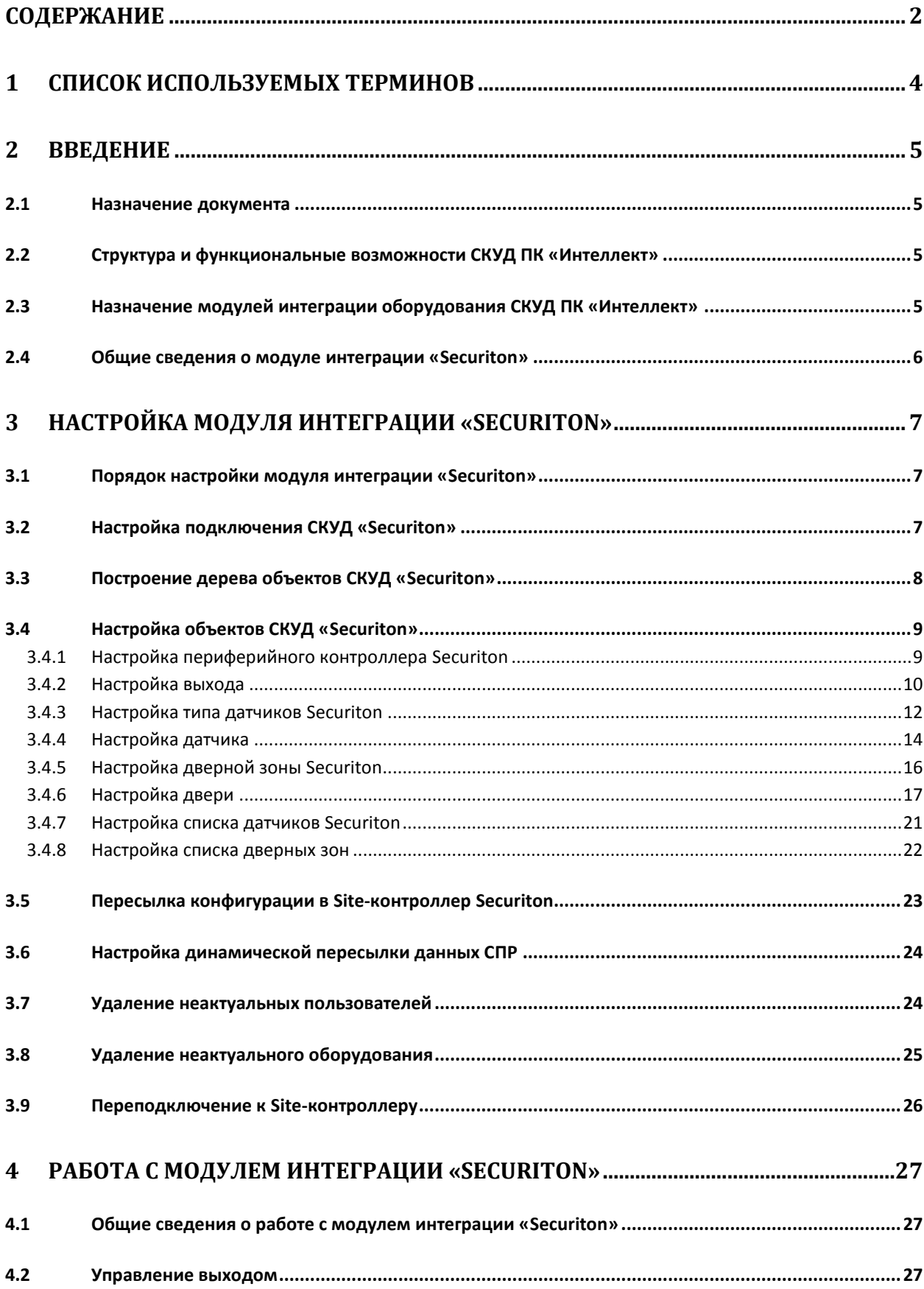

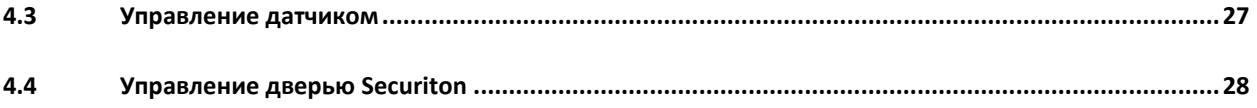

## <span id="page-3-0"></span>**1 Список используемых терминов**

Доступ – перемещение людей, транспорта и других объектов в (из) помещения, здания, зоны и территории.

Система контроля и управления доступом (СКУД) – программно-аппаратный комплекс, предназначенный для осуществления функций контроля и управления доступом.

Контроль двойного прохода – контроль последовательности прохода (защита от повторного использования идентификатора для прохода в одном направлении).

Зональный контроль двойного прохода – контроль последовательности прохода, при котором пользователь должен сначала зарегистрироваться в **зоне выхода,** чтобы иметь возможность войти в **зону входа,** т.е. пройти определенный путь.

## <span id="page-4-0"></span>**2 Введение**

## <span id="page-4-1"></span>**2.1 Назначение документа**

Документ *Руководство по настройке и работе с модулем Securiton* является справочноинформационным пособием и предназначен для специалистов по настройке модуля *Securiton*. Данный модуль входит в состав системы контроля и управления доступом (СКУД), реализованной на основе программного комплекса *Интеллект*.

В данном Руководстве представлены следующие материалы:

- 1. общие сведения о модуле *СКУД Securiton*;
- 2. настройка модуля *СКУД Securiton*;
- 3. работа с модулем *СКУД Securiton*.

#### <span id="page-4-2"></span>**2.2 Структура и функциональные возможности СКУД ПК «Интеллект»**

Система контроля и управления доступом (СКУД) ПК *Интеллект* может иметь следующую модульную структуру:

- 1. модули интеграции оборудования СКУД;
- 2. модуль *Фотоидентификация*;
- 3. модуль *Служба пропускного режима*;
- 4. модуль *Учет рабочего времени*.

При использовании СКУД ПК *Интеллект* доступны следующие функциональные возможности (в зависимости от установленных функциональных модулей):

- 1. возможность совмещения контроля доступа с другими подсистемами безопасности в одних и тех же центрах управления распределенной системы;
- 2. возможность запрограммировать реакции СКУД на события, в том числе происходящие в других подсистемах безопасности;
- 3. высокий уровень автоматизации механизма управления правами доступа;
- 4. возможность объединять пользователей в группы;
- 5. контроль состояния системы и ее работоспособности.

## <span id="page-4-3"></span>**2.3 Назначение модулей интеграции оборудования СКУД ПК «Интеллект»**

Модули интеграции оборудования СКУД выполняют следующие функции:

1. настройка взаимодействия ПК *Интеллект* и оборудования СКУД;

*Примечание. Роль оборудования играет СКУД стороннего производителя.*

- 2. обработка информации, поступающей от считывателей, электромеханических замков, и прочих средств контроля доступа;
- 3. управление исполнительными устройствами доступа средствами блокировки и отпирания ворот и пр.

## <span id="page-5-0"></span>**2.4 Общие сведения о модуле интеграции «Securiton»**

Модуль *Securiton* является компонентом СКУД, реализованной на базе ПК *Интеллект*, и предназначен для выполнения следующих функций:

- 1. конфигурирование *СКУД Securiton* (производитель SECURITON AG);
- 2. обеспечение взаимодействия *СКУД Securiton* с ПК *Интеллект* (мониторинг, управление).

*Примечание. Подробные сведения о СКУД Securiton приведены в официальной справочной документации по данной системе.* 

Перед настройкой модуля *Securiton* необходимо выполнить следующие действия:

- 1. установить аппаратные средства *СКУД Securiton* на охраняемый объект (см. справочную документацию по *СКУД Securiton*);
- 2. подключить *СКУД Securiton* к Серверу *Интеллект* (см. справочную документацию по *СКУД Securiton*).

## <span id="page-6-0"></span>**3 Настройка модуля интеграции «Securiton»**

## <span id="page-6-1"></span>**3.1 Порядок настройки модуля интеграции «Securiton»**

Настройка модуля *Securiton* производится в следующей последовательности:

- 1. Настроить подключение *СКУД Securiton*.
- 2. Построить дерево объектов СКУД Securiton.
- 3. Настроить объекты *СКУД Securiton*.
- 4. Переслать конфигурацию в Site-контроллеры *Securiton*.

## <span id="page-6-2"></span>**3.2 Настройка подключения СКУД «Securiton»**

В программном комплексе *Интеллект* настройка подключения *СКУД Securiton* осуществляется на панели настроек объекта **СКУД "Securiton"**. Данный объект создается на базе объекта **Компьютер** на вкладке **Оборудование** диалогового окна **Настройка системы** ([Рис.](#page-6-3) 3.2—1).

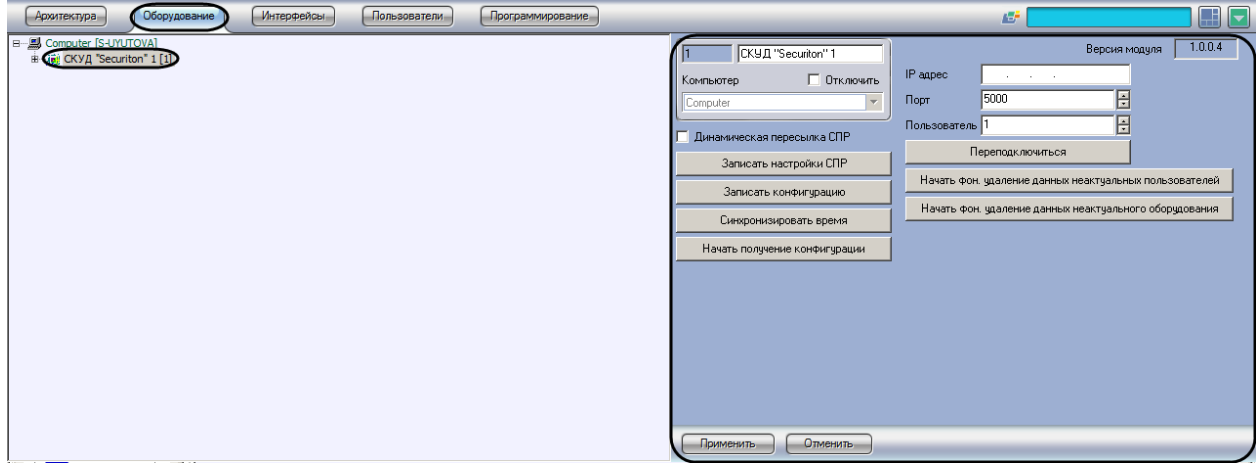

**Рис. 3.2—1 Объект СКУД "Securiton"**

<span id="page-6-3"></span>Настройка подключения *СКУД Securiton* осуществляется в следующей последовательности:

1. Перейти на панель настроек объекта **СКУД "Securiton"** ([Рис.](#page-7-1) 3.2—2).

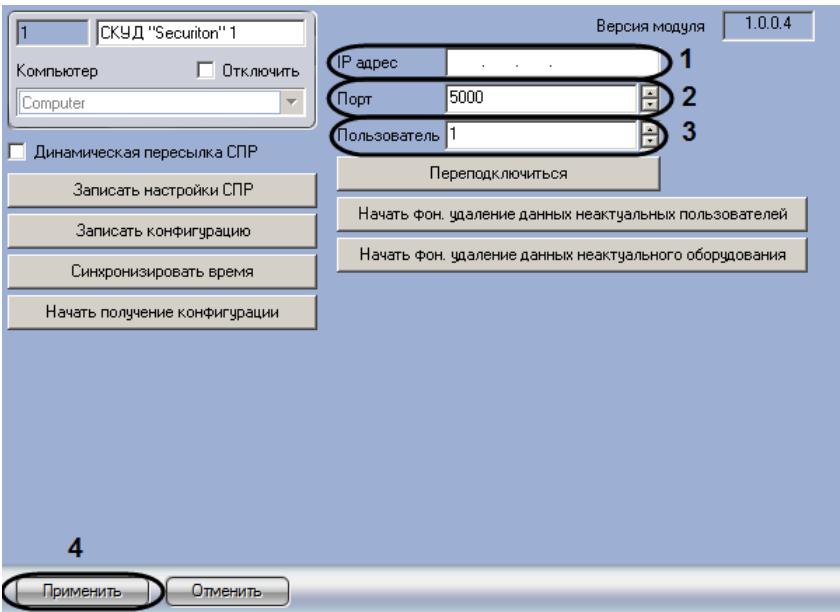

**Рис. 3.2—2 Настройка подключения СКУД Securiton**

- <span id="page-7-1"></span>2. Ввести IP адрес контроллера в поле **IP адрес** (см. [Рис.](#page-7-1) 3.2—2, **1**).
- 3. Ввести при помощи кнопок **вверх-вниз** номер порта, используемого для передачи данных контроллеру, в поле **Порт** (см. [Рис.](#page-7-1) 3.2—2, **2**).
- 4. Ввести идентификатор пользователя в поле **Пользователь** (см. [Рис.](#page-7-1) 3.2—2, **3**).
- 5. Для сохранения настроек в ПК *Интеллект* нажать на кнопку **Применить** (см. [Рис.](#page-7-1) 3.2—2, **4**).

Настройка подключения к *СКУД Securiton* завершена.

### <span id="page-7-0"></span>**3.3 Построение дерева объектов СКУД «Securiton»**

Построение дерева объектов *СКУД Securiton* может быть произведено одним из следующих способов:

- 1. Вручную. В данном случае объекты, соответствующие устройствам *СКУД Securiton*  создаются и настраиваются вручную.
- 2. Автоматически. В данном случае считывание конфигурации устройств *СКУД Securiton* и создание соответствующих им объектов в дереве оборудования ПК *Интеллект* осуществляется автоматически. Также при считывании конфигурации считываются настройки оборудования *СКУД Securiton*.

Автоматическое построение дерева объектов осуществляется в следующем порядке:

1. Перейти на панель настроек объекта **СКУД "Securiton"** ([Рис.](#page-8-2) 3.3—1).

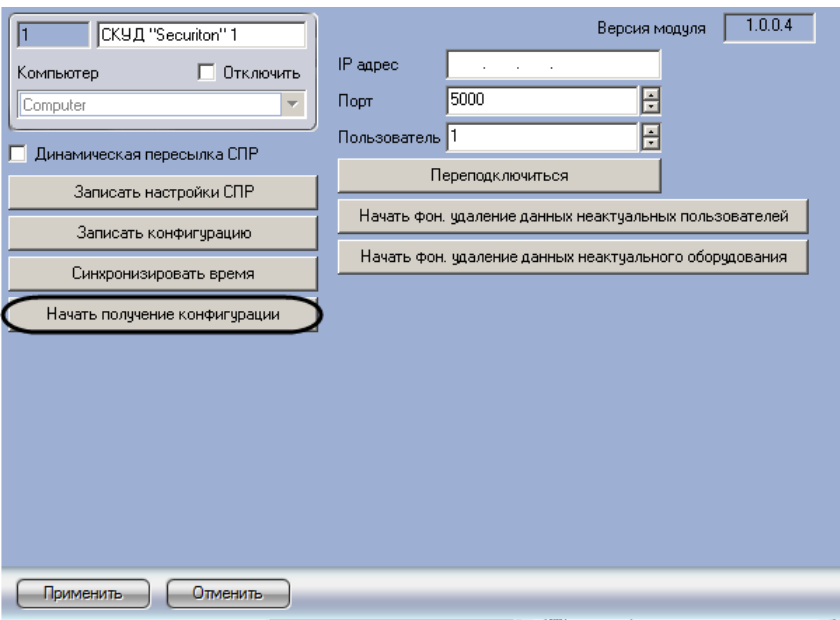

**Рис. 3.3—1 Получение конфигурации**

- <span id="page-8-2"></span>2. Нажать на кнопку **Начать получение конфигурации** (см. [Рис.](#page-8-2) 3.3—1).
- 3. Дождаться завершения считывания конфигурации контроллера.

В результате выполнения указанных действий в дереве оборудования ПК *Интеллект* будут созданы объекты, соответствующие устройствам конфигурации, записанной в память контроллера *СКУД Securiton*.

Автоматическое построение дерева объектов завершено.

#### <span id="page-8-0"></span>**3.4 Настройка объектов СКУД «Securiton»**

При настройке объектов *СКУД Securiton* следует следить за уникальностью значения в поле **Номер элемента в памяти** среди элементов одного типа: датчиков, выходов, дверей и т.д.

#### <span id="page-8-1"></span>**3.4.1 Настройка периферийного контроллера Securiton**

В программном комплексе *Интеллект* настройка периферийного контроллера Securiton осуществляется на панели настроек объекта **Перифер. контроллер Securiton**. Данный объект создается на базе объекта **СКУД "Securiton"** на вкладке **Оборудование** диалогового окна **Настройка системы** ([Рис.](#page-9-1) 3.4—1).

| Пользователи<br>Интерфейсы<br>Программирование<br><b>Архитектура</b><br>Оборудование                                                                                                    | ╚<br>Æ.<br>⊪∽                                                                                                    |
|----------------------------------------------------------------------------------------------------|----------------------------------------------------------------------------------------------------|
| 日   Computer [S-UYUTOVA]<br><b>B</b> in in CKУД "Securiton" 1 [1]<br>Ė- ▶ Выходы Site-контроллера<br>• Выход Site-контр. Securiton 1 [1.1]<br><b>E-O</b> Датчики Site-контроллера<br>• Датчик Site-контрол. Securiton 1 [1.1]<br><b>В Дверные зоны</b><br>П Дверная зона СКУД Securiton 1 [1.1]<br><b>В НИМ</b> Перифер. контроллер Securiton 1 [1.1]<br>В- <b>⊳ Выходы</b><br>$\blacktriangleright$ Bbixog Securiton 1 [1.1.1]<br><b>Е-© Датчики</b><br>$\bullet$ Датчик устройства Securiton 1 [1.1.1]<br>В Двери<br>- Дверь СКУД "Securiton" 1 [1.1.1]<br><b>В-О Списки датчиков</b><br>$\bullet$ Список датчиков Securiton 1 [1.1]<br><b>В-</b> Списки дверных зон<br>• Список дверных зон Securiton 1 [1.1]<br><b>В-© Типы настройки</b><br>$\odot$ Тип датчиков Securiton 1 [1.1] | Agpec<br>Перифер. контроллер Securi<br>Физический адрес<br>СКУД "Securiton"<br>П Отклочить<br>Тип устройства<br>4-дверный контроллер<br>CKYД "Securiton"<br>$\rightarrow$<br>$\overline{\phantom{a}}$<br>Раздел 1<br>Регион |
|                                                                                                    | Применить<br>Отменить                                                                                                    |

**Рис. 3.4—1 Объект Периф. контроллер Securiton**

<span id="page-9-1"></span>Настройка периферийного контроллера осуществляется в следующей последовательности:

1. Перейти на панель настроек объекта **Перифер. контроллер Securiton** ([Рис.](#page-9-2) 3.4—2).

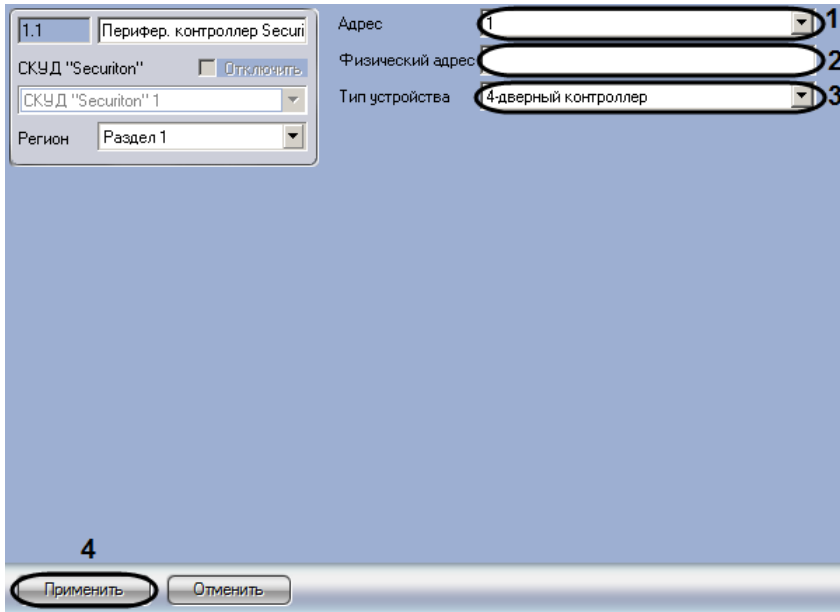

**Рис. 3.4—2 Настройка периферийного контроллера**

- <span id="page-9-2"></span>2. Из раскрывающегося списка **Адрес** выбрать уникальный номер контроллера (см. [Рис.](#page-9-2) 3.4— [2,](#page-9-2) **1**).
- 3. В поле **Физический адрес** ввести физический адрес контролера (см. [Рис.](#page-9-2) 3.4—2, **2**).
- 4. Из раскрывающегося списка **Тип устройства** выбрать тип подключенного периферийного контроллера (см[. Рис.](#page-9-2) 3.4—2, **3**).
- 5. Для сохранения настроек в ПК *Интеллект* нажать на кнопку **Применить** (см. [Рис.](#page-9-2) 3.4—2, **4**).

Настройка периферийного контроллера Securiton завершена.

#### <span id="page-9-0"></span>**3.4.2 Настройка выхода**

В программном комплексе *Интеллект* настройка выходов Site-контроллера и периферийного контроллера осуществляется идентично.

Настройка выхода Site-контроллера осуществляется на панели настроек объекта **Выход Site-контр. Securiton**. Данный объект создается на базе объекта **СКУД "Securiton"** на вкладке **Оборудование** диалогового окна **Настройка системы** ([Рис.](#page-10-0) 3.4—3).

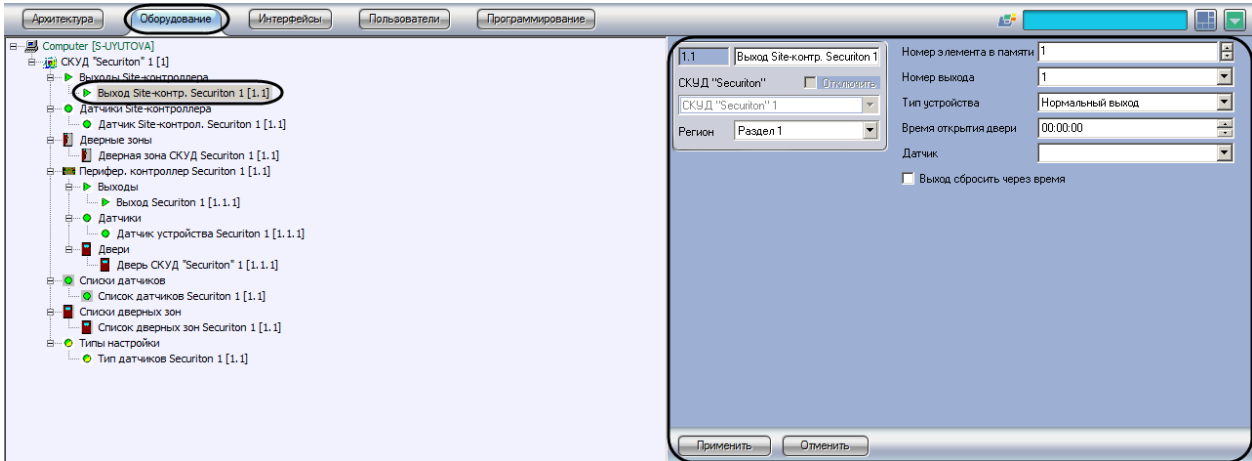

**Рис. 3.4—3 Объект Выход Site-контр. Securiton**

<span id="page-10-0"></span>Настройка выхода периферийного контроллера осуществляется на панели настроек объекта **Выход Securiton**. Данный объект создается на базе объекта **Периферийн. контроллер Securiton** на вкладке **Оборудование** диалогового окна **Настройка системы** ([Рис.](#page-10-1) 3.4—4).

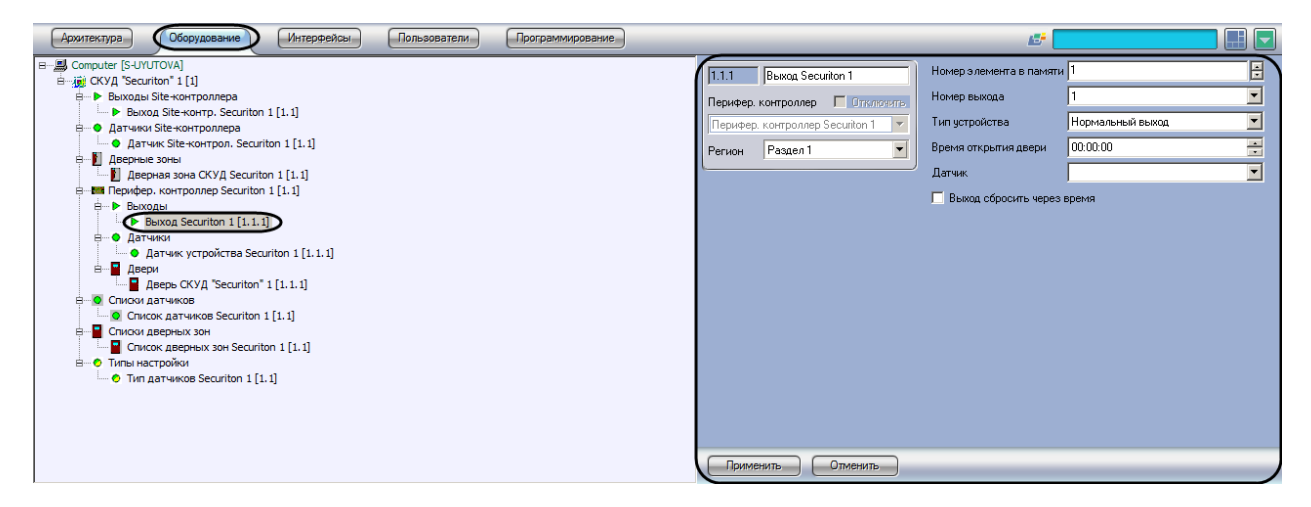

**Рис. 3.4—4 Объект Выход Securiton**

<span id="page-10-1"></span>Настройка выхода осуществляется в следующем порядке:

1. Перейти на панель настроек объекта, соответствующего требуемому выходу [\(Рис.](#page-11-1) 3.4—5).

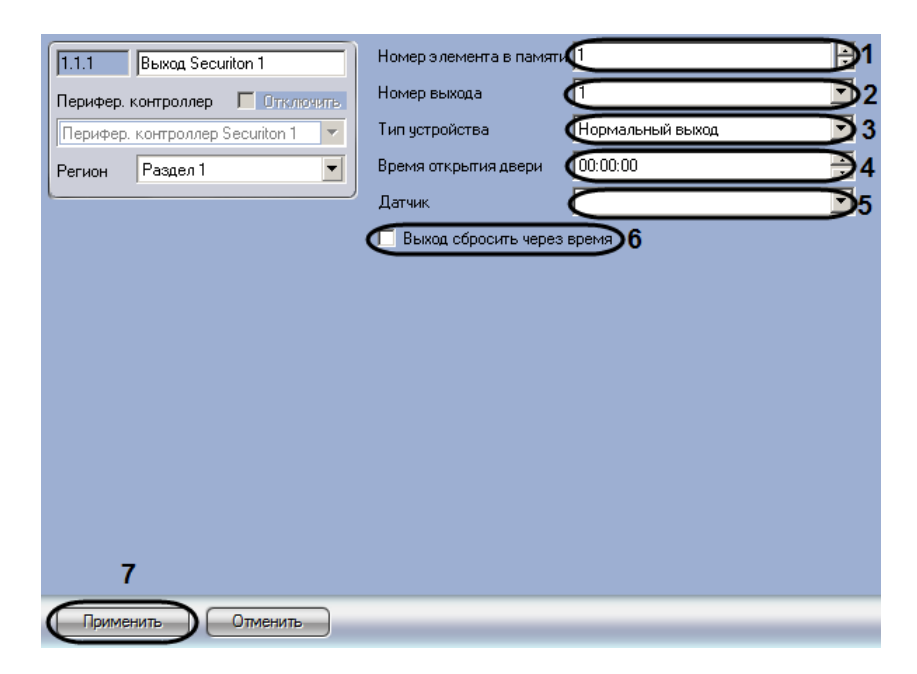

**Рис. 3.4—5 Настройка выхода**

- <span id="page-11-1"></span>2. Ввести в поле **Номер элемента в памяти** с помощью кнопок **вверх-вниз** уникальный среди объектов данного типа номер выхода (см[. Рис.](#page-11-1) 3.4—5, **1**).
- 3. Из раскрывающегося списка **Номер выхода** выбрать номер выхода в устройстве (см[. Рис.](#page-11-1)  [3.4](#page-11-1)—5, **2**).
- 4. Из раскрывающегося списка **Тип устройства** выбрать режим использования выхода (см. [Рис.](#page-11-1) 3.4—5, **3**).
- 5. В поле **Время открытия двери** ввести с помощью кнопок **вверх-вниз** и с помощью маски период времени в формате ЧЧ:ММ:СС, в течение которого выход будет оставаться активным (см. [Рис.](#page-11-1) 3.4—5, **4**). Данная настройка используется при активированном флажке **Выход сбросить через время** (см. шаг 7).
- 6. Из раскрывающегося списка **Датчик** выбрать датчик или список датчиков, который должен быть активирован при активации выхода (см[. Рис.](#page-11-1) 3.4—5, **5**).
- 7. В случае, если требуется сбрасывать выход через время, заданное параметром **Время открытия двери**, необходимо установить флажок **Выход сбросить через время** (см[. Рис.](#page-11-1)  [3.4](#page-11-1)—5, **6**).
- 8. Для сохранения настроек в ПК *Интеллект* нажать на кнопку **Применить** (см. [Рис.](#page-11-1) 3.4—5, **7**).

Настройка выхода завершена.

#### <span id="page-11-0"></span>**3.4.3 Настройка типа датчиков Securiton**

Тип датчика задает виды сигналов, присылаемых датчиком при тревоге, задает тип физического подключения, время задержек на вход и выход и другие параметры.

В программном комплексе *Интеллект* настройка типа датчика осуществляется на панели настроек объекта **Тип датчиков Securiton**. Данный объект создается на базе объекта **СКУД "Securiton"** на вкладке **Оборудование** диалогового окна **Настройка системы** ([Рис.](#page-12-0) 3.4—6).

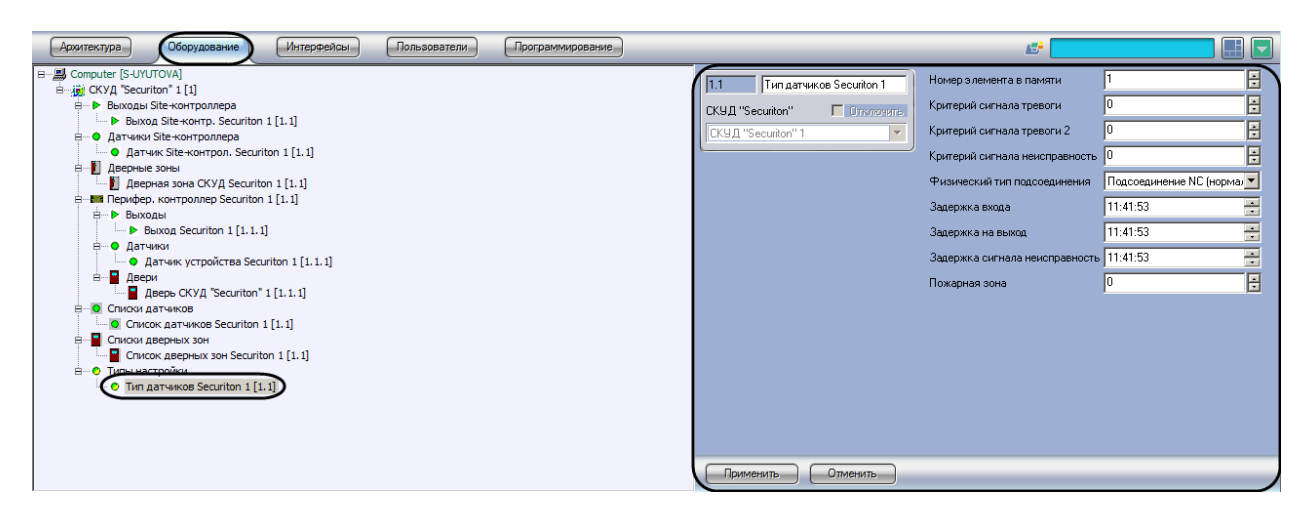

**Рис. 3.4—6 Объект Тип датчика Securiton**

<span id="page-12-0"></span>Настройка типа датчиков производится в следующем порядке:

1. Перейти на панель настроек объект **Тип датчиков Securiton** ([Рис.](#page-12-1) 3.4—7).

| Тип датчиков Securiton 1<br> 1.1 | Номер элемента в памяти                              |                          | Ð |
|----------------------------------|------------------------------------------------------|--------------------------|---|
| CKYД "Securiton"<br>П Отключить  | 2 Критерий сигнала тревоги                           | ō                        | Ð |
| CKYД "Securiton" 1               | З СКритерий сигнала тревоги 2<br>$\overline{\nabla}$ | 0                        | Ð |
|                                  | (Критерий сигнала неисправность<br>4                 | Iо                       | Đ |
|                                  | 5<br>Физический тип подсоединения                    | Подсоединение NC (нормал |   |
|                                  | Садержка входа<br>6                                  | 11:41:53                 | € |
|                                  | Задержка на выход                                    | 11:41:53                 | Ξ |
|                                  | 8<br>Задержка сигнала неисправность                  | 11:41:53                 | Ð |
|                                  | 9<br>Пожарная зона                                   | 0                        | Đ |
|                                  |                                                      |                          |   |
|                                  |                                                      |                          |   |
|                                  |                                                      |                          |   |
|                                  |                                                      |                          |   |
|                                  |                                                      |                          |   |
|                                  |                                                      |                          |   |
| 10                               |                                                      |                          |   |
| Применить<br>Отменить            |                                                      |                          |   |

**Рис. 3.4—7 Настройка типа датчиков Securiton**

- <span id="page-12-1"></span>2. В поле **Номер элемента в памяти** ввести с помощью кнопок **вверх-вниз** уникальный среди объектов данного типа номер типа датчиков (см[. Рис.](#page-12-1) 3.4—7, **1**).
- 3. Ввести в поле **Критерий сигнала тревоги** с помощью кнопок **вверх-вниз** номер сообщения, посылаемого датчиком при активации шлейфа (см[. Рис.](#page-12-1) 3.4—7, **2**).
- 4. Ввести в поле **Критерий сигнала тревоги 2** с помощью кнопок **вверх-вниз** номер сообщения, посылаемого датчиком при активации второго датчика на шлейфе (см. [Рис.](#page-12-1)  [3.4](#page-12-1)—7, **3**). Данная настройка используется при выбранном физическом типе подсоединения **Подсоединение 3 по 10k**.
- 5. Ввести в поле **Критерий сигнала неисправность** с помощью кнопок **вверх-вниз** номер сообщения, посылаемого датчиком при неисправности шлейфа (см. [Рис.](#page-12-1) 3.4—7, **4**). Данная настройка используется при типах подсоединения **Подсоединение 3 по 10k** и **Подсоединение 2 по 10k**.

6. Из раскрывающегося списка **Физический тип подсоединения** выбрать тип подключения датчиков (см. [Рис.](#page-12-1) 3.4—7, **5**, [Таб.](#page-13-1) 3.4—1).

#### <span id="page-13-1"></span>**Таб. 3.4—1 Типы подсоединения датчиков**

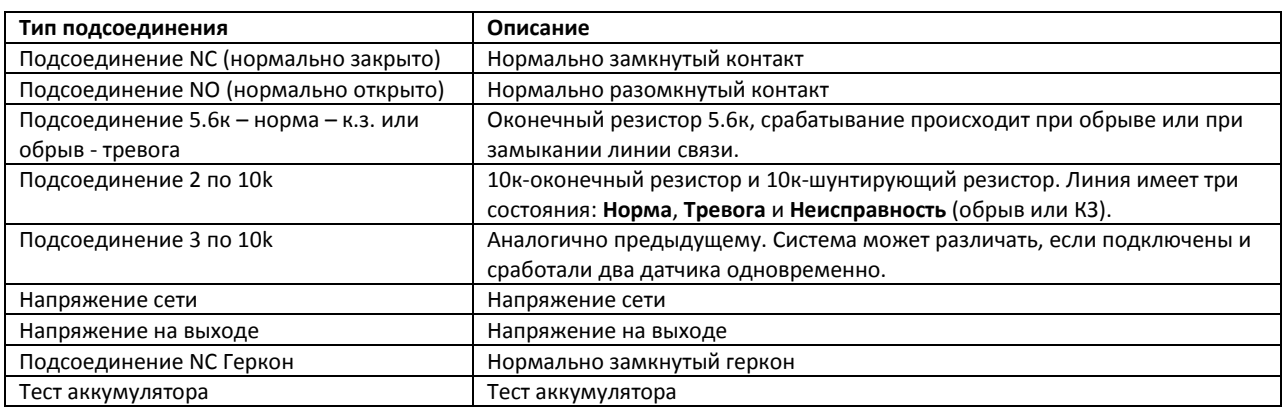

- 7. В поле **Задержка входа** ввести с помощью кнопок **вверх-вниз** и при помощи маски период времени в формате ЧЧ:ММ:СС, по истечении которого после активизации датчика будет сформирован сигнал тревоги (см. [Рис.](#page-12-1) 3.4—7, **6**).
- 8. В поле **Задержка на выход** ввести с помощью кнопок **вверх-вниз** и при помощи маски период времени в формате ЧЧ:ММ:СС, в течение которого после постановки на охрану датчика сигналы от него не будут восприниматься как тревога (см[. Рис.](#page-12-1) 3.4—7, **7**).
- 9. В поле **Задержка сигнала неисправность** ввести с помощью кнопок **вверх-вниз** и при помощи маски период времени в формате ЧЧ:ММ:СС, на который допускается неисправность шлейфа датчика (см. [Рис.](#page-12-1) 3.4—7, **8**).
- 10. В поле **Пожарная зона** ввести с помощью кнопок **вверх-вниз** номер пожарной зоны, к которой принадлежит настраиваемый тип датчиков (см. [Рис.](#page-12-1) 3.4—7, **9**).
- 11. Для сохранения настроек в ПК *Интеллект* нажать на кнопку **Применить** (см. [Рис.](#page-12-1) 3.4—7, **10**).

Настройка типа датчиков завершена.

#### <span id="page-13-0"></span>**3.4.4 Настройка датчика**

В программном комплексе *Интеллект* настройка датчиков Site-контроллера и периферийного контроллера осуществляется идентично.

Настройка выхода Site-контроллера осуществляется на панели настроек объекта **Датчик Siteконтрол. Securiton**. Данный объект создается на базе объекта **СКУД "Securiton"** на вкладке **Оборудование** диалогового окна **Настройка системы** ([Рис.](#page-14-0) 3.4—8).

| Интерфейсы<br>Пользователи<br>Программирование<br>Архитектура<br>Оборудование |                                 | Æř                         | $\mathbb{R}$ $\sim$ |
|-------------------------------------------------------------------------------|---------------------------------|----------------------------|---------------------|
| 日 图 Computer [S-UYUTOVA]                                                      |                                 | Номер элемента в памяти    | E                   |
| <sub>=</sub> iii CKУД "Securiton" 1 [1]                                       | Датчик Site-контрол. Securito   |                            |                     |
| <b>E- ▶ Выходы Site-контроллера</b>                                           | СКУД "Securiton"<br>П Отключить | Номер датчика в устройстве |                     |
| • Выход Site-контр. Securiton 1 [1.1]                                         |                                 | DA                         |                     |
| <b>Е- • Датчики Site-контроллера</b>                                          | CKYД "Securiton" 1              |                            | ы                   |
| • Датчик Site-контрол. Securiton 1 [1.1]                                      | Раздел 1<br>Регион              | DZ                         | ы                   |
| <b>В Дверные зоны</b>                                                         |                                 | <b>DD</b>                  |                     |
| Дверная зона СКУД Securiton 1 [1.1]                                           |                                 |                            | ▫                   |
| <b>Е-НИ Перифер.</b> контроллер Securiton 1 [1.1]<br><b>Е- Выходы</b>         |                                 | Номер комнаты              | E                   |
| Bbixog Securiton 1 [1.1.1]                                                    |                                 | Тип четройства             |                     |
| <b>Е-© Датчики</b>                                                            |                                 |                            |                     |
| $\bullet$ Датчик устройства Securiton 1 [1.1.1]                               |                                 |                            |                     |
| <b>В</b> Двери                                                                |                                 |                            |                     |
| - Дверь СКУД "Securiton" 1 [1.1.1]                                            |                                 |                            |                     |
| <b>В Списки датчиков</b>                                                      |                                 |                            |                     |
| $\bullet$ Список датчиков Securiton 1 [1.1]                                   |                                 |                            |                     |
| В- Списки дверных зон                                                         |                                 |                            |                     |
| • Список дверных зон Securiton 1 [1.1]                                        |                                 |                            |                     |
| <b>Е-О Типы настройки</b>                                                     |                                 |                            |                     |
| • Тип датчиков Securiton 1 [1.1]                                              |                                 |                            |                     |
|                                                                               |                                 |                            |                     |
|                                                                               |                                 |                            |                     |
|                                                                               |                                 |                            |                     |
|                                                                               |                                 |                            |                     |
|                                                                               | Применить<br>Отменить.          |                            |                     |
|                                                                               |                                 |                            |                     |

**Рис. 3.4—8 Объект Датчик Site-контрол. Securiton**

<span id="page-14-0"></span>Настройка выхода периферийного контроллера осуществляется на панели настроек объекта **Датчик устройства Securiton**. Данный объект создается на базе объекта **Периферийн. контроллер Securiton** на вкладке **Оборудование** диалогового окна **Настройка системы** ([Рис.](#page-14-1) 3.4—9[Рис.](#page-14-1) 3.4—4).

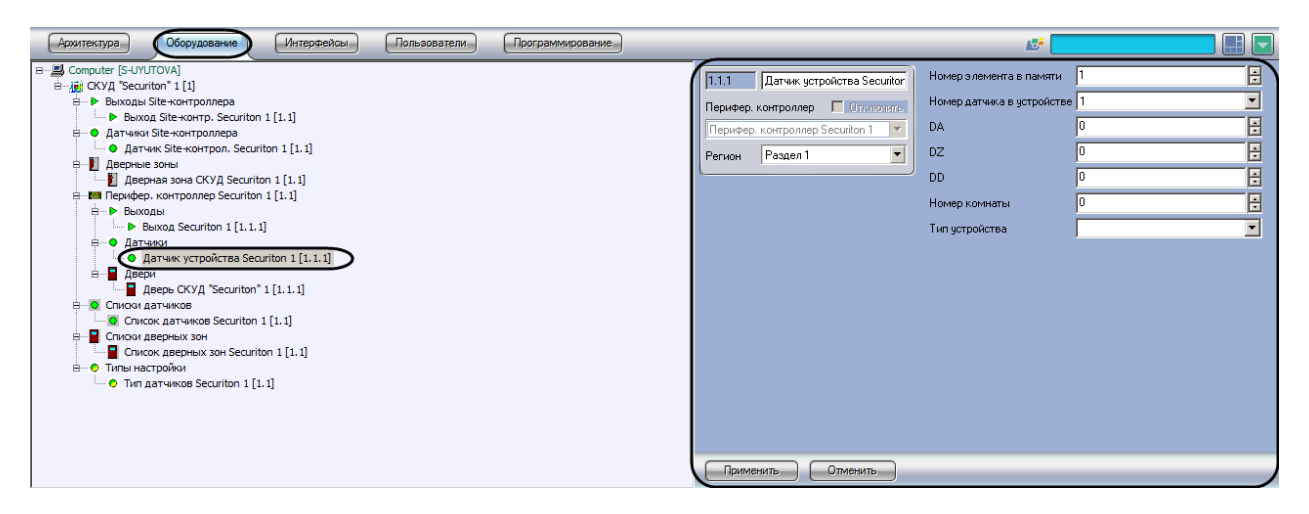

**Рис. 3.4—9 Объект Датчик устройства Securiton**

<span id="page-14-1"></span>Настройка датчика осуществляется следующим образом:

1. Перейти на панель настроек объекта, соответствующего требуемому датчику [\(Рис.](#page-15-1) 3.4— [10\)](#page-15-1).

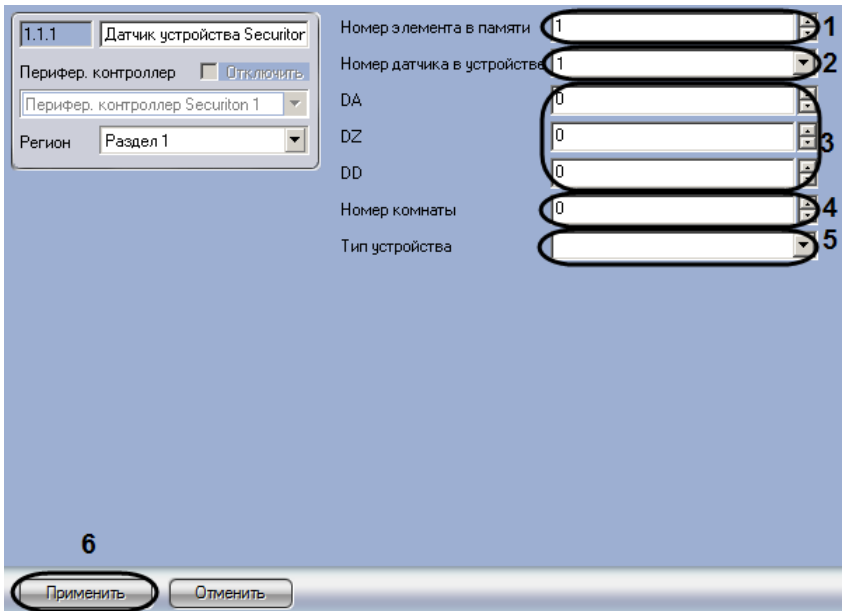

**Рис. 3.4—10 Настройка датчика**

- <span id="page-15-1"></span>2. В поле **Номер элемента в памяти** ввести с помощью кнопок **вверх-вниз** уникальный среди объектов данного типа номер датчика (см. [Рис.](#page-15-1) 3.4—10, **1**).
- 3. Из раскрывающегося списка **Номер датчика в устройстве** выбрать номер датчика (см[. Рис.](#page-15-1)  [3.4](#page-15-1)—10, **2**). Данное значение не используется в случае, если объект соответствует датчику SecuriPro.
- 4. Указать адрес датчика SecuriPro, представляемый в формате 0x00DADZDD, где DA, DZ, DD шестнадцатеричные числа (см[. Рис.](#page-15-1) 3.4—10, **3**). В поля **DA, DZ, DD** данные числа необходимо вводить в десятичной системе счисления.
- 5. В поле **Номер комнаты** ввести с помощью кнопок **вверх-вниз** номер комнаты, в которой расположен датчик (см. [Рис.](#page-15-1) 3.4—10, **4**). Данное значение используется для быстрого поиска датчика.
- 6. Из раскрывающегося списка **Тип устройства** выбрать объект **Тип датчиков Securiton**, соответствующий требуемому типу настройки датчика (см. [Рис.](#page-15-1) 3.4—10, **5**).
- 7. Для сохранения настроек в ПК *Интеллект* нажать на кнопку **Применить** (см. [Рис.](#page-15-1) 3.4—10, **6**).

Настройка датчика завершена.

#### <span id="page-15-0"></span>**3.4.5 Настройка дверной зоны Securiton**

В ПК *Интеллект* настройка дверной зоны осуществляется на панели настроек объекта **Дверная зона СКУД Securiton**. Данный объект создается на базе объекта **СКУД "Securiton"** на вкладке **Оборудование** диалогового окна **Настройка системы** ([Рис.](#page-16-1) 3.4—11).

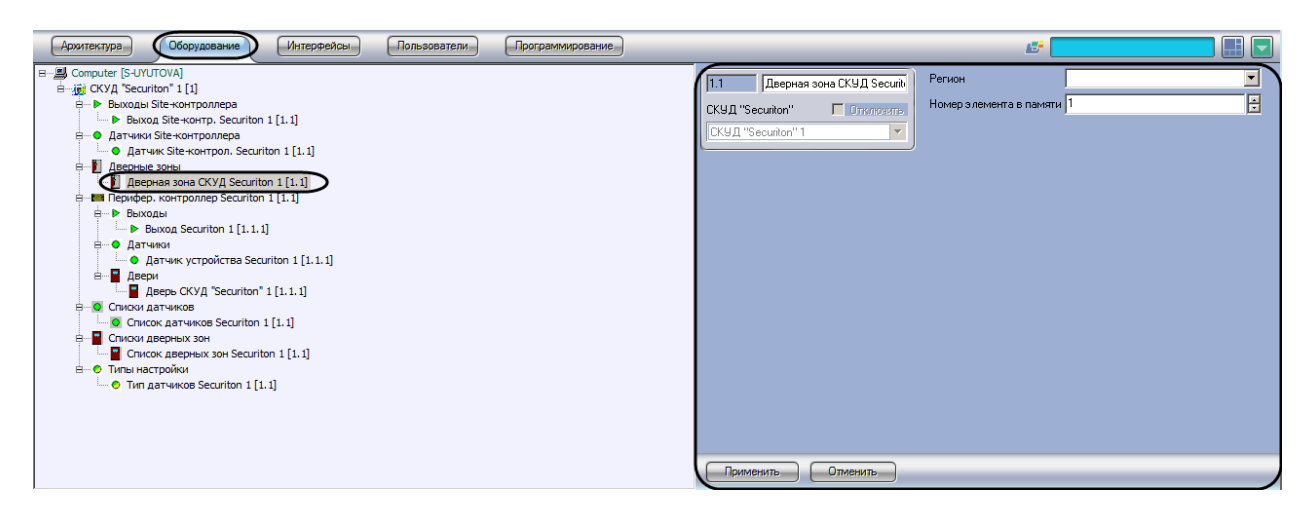

**Рис. 3.4—11 Объект Дверная зона СКУД Securiton**

<span id="page-16-1"></span>Настройка дверной зоны осуществляется следующим образом:

1. Перейти на панель настроек объекта **Дверная зона СКУД Securiton** ([Рис.](#page-16-2) 3.4—12).

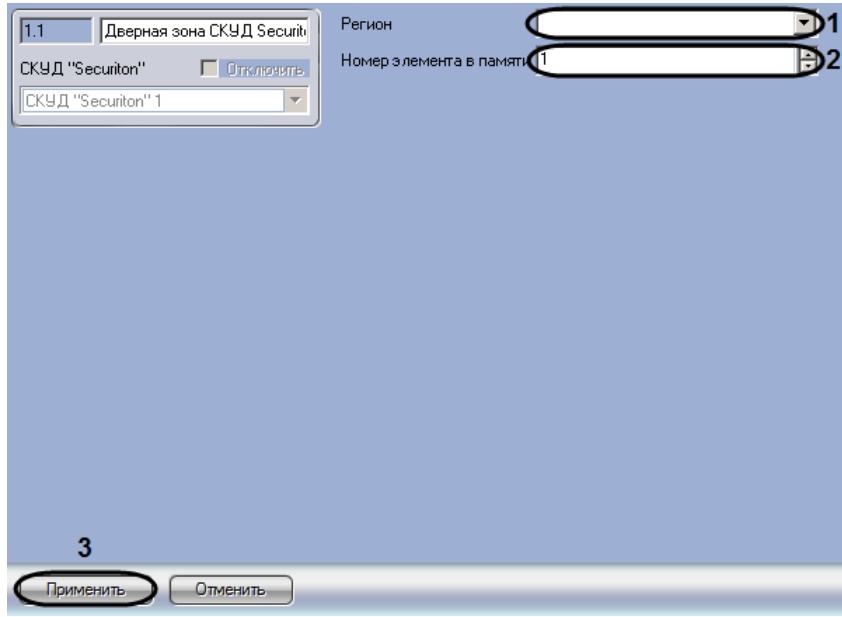

**Рис. 3.4—12 Настройка дверной зоны**

- <span id="page-16-2"></span>2. Из раскрывающегося списка **Регион** выбрать объект **Регион**, соответствующий настраиваемой дверной зоне (см[. Рис.](#page-16-2) 3.4—12, **1**). В ПК *Интеллект* объекты **Раздел** создаются на вкладке **Программирование** диалогового окна **Настройка системы** на базе объекта **Область**.
- 3. В поле **Номер элемента в памяти** ввести с помощью кнопок **вверх-вниз** уникальный среди объектов данного типа номер дверной зоны (см. [Рис.](#page-16-2) 3.4—12, **2**).
- 4. Для сохранения настроек в ПК *Интеллект* нажать на кнопку **Применить** (см. [Рис.](#page-16-2) 3.4—12, **3**).

Настройка дверной зоны завершена.

#### <span id="page-16-0"></span>**3.4.6 Настройка двери**

В программном комплексе *Интеллект* настройка двери Securiton осуществляется на панели настроек объекта **Дверь СКУД "Securiton"**. Данный объект создается на базе объекта **Перифер.**  **контроллер Securiton** на вкладке **Оборудование** диалогового окна **Настройка системы** ([Рис.](#page-17-0) 3.4— [13\)](#page-17-0).

| Пользователи<br><b>Архитектура</b><br>Оборудование<br>Интерфейсы<br>Программирование                |                                                | Æ                                          |                           | $\blacksquare$ $\blacksquare$ |
|----------------------------------------------------------------------------------------------------|------------------------------------------------|--------------------------------------------|---------------------------|-------------------------------|
| 日 图 Computer [S-UYUTOVA]<br><sub>=</sub> in CKУД "Securiton" 1 [1]                                  | Дверь СКУД "Securiton" 1<br>1.1.1              | Номер элемента в памяти                    |                           | ы                             |
| <b>Е-ШИ Перифер.</b> контроллер Securiton 1 [1.1]                                                   | Перифер, контроллер П Отключить.               | Номер разъёма подключения                  |                           |                               |
| <b>Е-© Датчики</b><br>• Датчик устройства Securiton 1 [1.1.1]                                       | Перифер. контроллер Securiton 1                | Тип устройства                             | Проксимити (стандарт)     | ▼                             |
| <b>В</b> Двери<br>П Дверь СКУД "Securiton" 1 [1.1.1]                                                | $\overline{\phantom{a}}$<br>Регион             | Формат считывателя                         | 126 бит                   |                               |
| <b>В-Выходы</b>                                                                                     |                                                | Время открытия двери                       | 15:37:11                  | ÷                             |
| $\blacktriangleright$ B <sub>b</sub> Xon Securiton 1 [1.1.1]<br><b>Е-© Датчики Site-контроллера</b> | Вход в<br>$\overline{\phantom{a}}$<br>Выход из | Время открытия двери (удлиненное) 21:37:14 |                           | ÷                             |
| • Датчик Site-контрол. Securiton 1 [1.1]                                                            |                                                | Тип двери                                  | С защелкой - нельзя фик ▼ |                               |
| <b>А. О. Списки датчиков</b><br>• Список датчиков Securiton 1 [1.1]                                 |                                                | Датчик/список датчиков                     |                           |                               |
| • Список датчиков Securiton 2 [1.2]                                                                 |                                                | Задержка временного запрета ДП             | 15:37:11                  | ÷                             |
| <b>В</b> Дверные зоны<br>Дверная зона СКУД Securiton 1 [1.1]                                        |                                                | <b>Считыватель типа SecuriProx</b>         |                           |                               |
| <b>В. В. Списки дверных зон</b><br>• Список дверных зон Securiton 1 [1.1]                           |                                                | Запретить двойной проход                   |                           |                               |
| <b>В</b> - • С Типы настройки<br>• Тип датчиков Securiton 1 [1.1]                                   |                                                | Запретить двойной вход в зоны              |                           |                               |
| <b>E- ▶ Выходы Site-контроллера</b>                                                                 |                                                | П Дверь двойная                            |                           |                               |
| ▶ Выход Site-контр. Securiton 1 [1.1]                                                               |                                                |                                            |                           |                               |
| <b>Е-ШЕ Перифер, контроллер Securiton 2 [1.2]</b>                                                   |                                                |                                            |                           |                               |
|                                                                                                    |                                                |                                            |                           |                               |
|                                                                                                    | Отменить<br>Применить                          |                                            |                           |                               |

**Рис. 3.4—13 Объект Дверь СКУД "Securiton"**

<span id="page-17-0"></span>Настройка двери Securiton осуществляется в следующем порядке:

1. Перейти на панель настроек объекта **Дверь СКУД "Securiton"** ([Рис.](#page-17-1) 3.4—14).

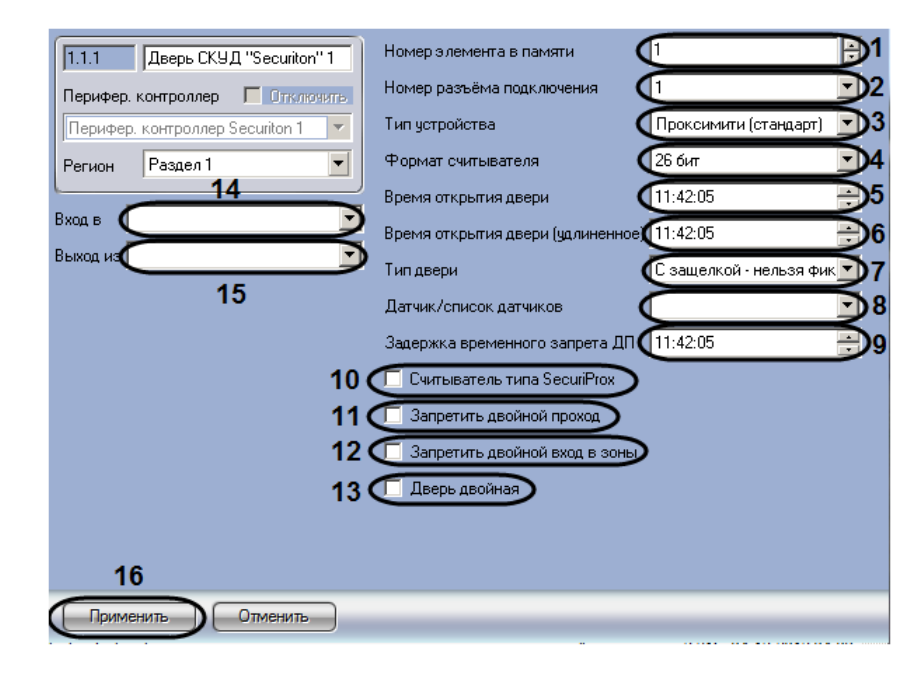

**Рис. 3.4—14 Настройка двери Securiton**

- <span id="page-17-1"></span>2. В поле **Номер элемента в памяти** ввести с помощью кнопок **вверх-вниз** уникальный среди объектов данного типа номер двери (см. [Рис.](#page-17-1) 3.4—14, **1**).
- 3. Из раскрывающегося списка **Номер разъема подключения** выбрать номер двери в устройстве (см[. Рис.](#page-17-1) 3.4—14, **2**).
- 4. Из раскрывающегося списка **Тип устройства** выбрать тип подключенного к контроллеру считывателя (см[. Рис.](#page-17-1) 3.4—14, **3**, [Таб.](#page-17-2) 3.4—2).

<span id="page-17-2"></span>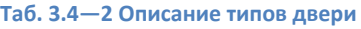

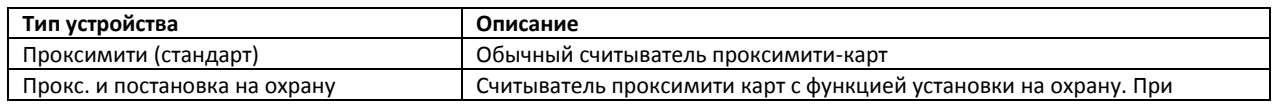

| Тип устройства                        | Описание                                                               |
|---------------------------------------|------------------------------------------------------------------------|
|                                       | активизации карты происходит открытие двери, и выдача команды          |
|                                       | постановки на охрану датчика. Номер датчика должен быть прописан в     |
|                                       | поле Датчик/список датчиков, а так же он должен быть прописан в        |
|                                       | аналогичном поле описания пользователя.                                |
| Прокс. и снятие с охраны              | Считыватель проксимити карт с функцией снятия с охраны. При            |
|                                       | активизации карты происходит открытие двери и выдача команды           |
|                                       | установку на охрану датчика. Номер датчика должен быть прописан в поле |
|                                       | Датчик/список датчиков, а так же в аналогичном поле описания           |
|                                       | пользователя.                                                          |
| Arming station +простой               | Проксимити считыватель с двумя кнопками:                               |
|                                       | Поставить и Снять с охраны. При поднесении карты без нажатия кнопок    |
|                                       | происходит просто открытие двери. Если же предварительно была нажата   |
|                                       | кнопка, происходит выдача команды на установку или снятия с охраны.    |
|                                       | Зона охраны берется как совпадение первой зоны из полномочий           |
|                                       | пользователя совпавшей с любой зоной из полномочий считывателя.        |
| Arming station Tun 1                  | Считыватель с кодонаборником. Может использоваться для авторизации,    |
|                                       | как при помощи карты, так и непосредственно кодом (для этого надо      |
|                                       | набрать персональный номер сотрудника по базе и персональный код).     |
|                                       | После авторизации необходимо ввести короткий номер помещения и         |
|                                       | нажать 1 для снятия с охраны, 2 для постановки помещения на охрану.    |
|                                       | Система, проверив уровень доступа (пользователь должен иметь право     |
|                                       | производить операции с данным объектом, а считыватель должен иметь     |
|                                       | право управлять этим объектом) выдаст подтверждающий сигнал - отчет    |
|                                       | об операции.                                                           |
| Arming station Tun 2                  | Аналогично Arming Station + простой за единственным исключением:       |
|                                       | операция выполняется по всем зонам охраны, которые имеет право         |
|                                       | ставить (снимать) пользователь и считыватель одновременно.             |
| Arming station THn 3                  | Для использования совместно с двухдверным контроллером СР02.01. В      |
|                                       | этом случае Функции встроенного считывателя определяются               |
|                                       | пользовательским меню, назначенным на пользователя.                    |
| Снятие с охраны со счетчиком          | Считыватель работает в паре, должен быть подключен на первый или       |
|                                       | третий разъем контроллера. Система автоматически считает количество    |
|                                       | входов и выходов. Если заходит первый пользователь, то помещение       |
|                                       | снимается с охраны.                                                    |
| Постановка на охрану со счетчиком     | Считыватель, работающий в паре с предыдущим. Должен быть подключен     |
|                                       | на второй или четвертый разъем. Если выходит последний пользователь,   |
|                                       | то происходит автоматическая установка на охрану помещения.            |
| Гостиничный счит. 1                   | Считыватель с держателем карты. Когда карта кладется в карман          |
|                                       | считывателя, происходит выдача команды на снятие датчика с охраны, а   |
|                                       | так же активизация дополнительного выхода (для управления              |
|                                       | освещением). Когда карта забирается, активизируется задержка на выход  |
|                                       | (со звуковым сигналом), по истечении которой отключается свет и        |
|                                       | помещение устанавливается на охрану. Также при вынимании карты из      |
|                                       | кармана считывателя открывается дверь и активизируется звуковой        |
|                                       | сигнал.                                                                |
| Гостиничный счит. 2                   | Аналогично предыдущему, но без звукового сигнала на вход.              |
| Гостиничный счит. 3                   | Зарезервировано (не используется)                                      |
| 2 карты (подтверждение в теч. 10 сек) | Для авторизации необходимо в течение 10 сек после поднесения первой    |
|                                       | карты доступа поднести вторую карту.                                   |
| 2 карты (мастер карта в 10 сек)       | Для авторизации необходимо в течение 10 сек после первой карты доступа |
|                                       | поднести вторую карту, имеющую пометку Мастер.                         |
| Код + Карта версия 1                  | Считыватель с кодонаборником. Для авторизации доступа необходимо       |
|                                       | сначала ввести код, после чего поднести карту доступа к считывателю.   |
| Код + Карта версия 2                  | Считыватель с кодонаборником. Для авторизации доступа необходимо       |
|                                       | сначала ввести код, после чего поднести карту доступа к считывателю.   |
| Код + Карта версия 3                  | Считыватель с кодонаборником. Для авторизации доступа необходимо       |
|                                       | сначала ввести код, после чего поднести карту доступа к считывателю.   |
| Код + Карта версия 4                  | Считыватель с кодонаборником. Для авторизации доступа необходимо       |
|                                       | сначала ввести код, после чего поднести карту доступа к считывателю.   |

<sup>5.</sup> Из раскрывающегося списка **Формат считывателя** выбрать тип используемых карт доступа (см[. Рис.](#page-17-1) 3.4—14, **4**).

- 6. В поле **Время открытия двери** ввести с помощью кнопок **вверх-вниз** и при помощи маски период времени в формате ЧЧ:ММ:СС, в течение которого дверь будет оставаться открытой (см[. Рис.](#page-17-1) 3.4—14, **5**).
- 7. В поле **Время открытия двери (удлиненное)** ввести с помощью кнопок **вверх-вниз** и при помощи маски период времени в формате ЧЧ:ММ:СС, в течение которого дверь будет оставаться открытой, если пользователь, открывший ее, имеет статус **С ограниченными возможностями** (см[. Рис.](#page-17-1) 3.4—14, **6**).
- 8. Из раскрывающегося списка **Тип двери** выбрать действие, которое требуется выполнить с дверью при обнаружении пожара (см[. Рис.](#page-17-1) 3.4—14, **7**). В случае, если используется дверь с защелкой (выбрано значение **С защелкой – нельзя фиксировать**), команды открыть и зафиксировать будут игнорированы. Дверь будет открыта только на время **Время открытия двери.**
- 9. Из раскрывающегося списка **Датчик/список датчиков** выбрать датчик или список датчиков для постановки или снятия с охраны при использовании некоторых типов считывателей (см[. Рис.](#page-17-1) 3.4—14, **8,** см. шаг 4).
- 10. В поле **Задержка временного запрета ДП** ввести с помощью кнопок **вверх-вниз** и при помощи маски период времени в формате ЧЧ:ММ:СС, по истечении которого сбрасываются данные для контроля двойного прохода (см. [Рис.](#page-17-1) 3.4—14, **9**).
- 11. В случае, если используется считыватель SecuriProx, установить флажок **Считыватель типа SecuriProx** (см. [Рис.](#page-17-1) 3.4—14, **10**).
- 12. В случае, если требуется активировать режим контроля двойного прохода, необходимо установить флажок **Запретить двойной проход** (см. [Рис.](#page-17-1) 3.4—14, **11**). В случае, если режим контроля двойного прохода должен быть отключен, необходимо снять данный флажок.
- 13. В случае, если требуется включить режим зонального контроля двойного прохода, необходимо установить флажок **Запретить двойной проход в зоны** (см[. Рис.](#page-17-1) 3.4—14, **12**). В случае, если режим зонального контроля двойного прохода должен быть отключен, необходимо снять данный флажок.
- 14. В случае, если к котроллеру подключена двойная дверь, необходимо установить флажок **Двойная дверь** (см[. Рис.](#page-17-1) 3.4—14, **13**).
- 15. Из раскрывающегося списка **Вход в** выбрать объект **Дверная зона СКУД Securiton**, соответствующий территории, расположенной со стороны выхода через данную дверь (см. [Рис.](#page-17-1) 3.4—14, **14**).
- 16. Из раскрывающегося списка **Выход из** выбрать объект **Дверная зона СКУД Securiton**, соответствующий территории, расположенной со стороны входа в данную дверь (см. [Рис.](#page-17-1)  [3.4](#page-17-1)—14, **15**).

*Примечание. В случае, если дерево объектов настраивается вручную, объекты Дверная зона СКУД Securiton создаются и настраиваются также вручную. В случае, если производится автоматическое построение дерева объектов, дверные зоны назначаются дверям автоматически в соответствии с настройками устройства.*

17. Для сохранения настроек в ПК *Интеллект* нажать на кнопку **Применить** (см. [Рис.](#page-17-1) 3.4—14, **16**).

Настройка двери *Securiton* завершена.

## <span id="page-20-0"></span>**3.4.7 Настройка списка датчиков Securiton**

Списки датчиков используются для выполнения групповых операций, например для одновременной постановки или снятия с охраны нескольких датчиков. В список могут быть включены датчики либо списки датчиков.

В программном комплексе *Интеллект* настройка списка датчиков осуществляется на панели настроек объекта **Список датчиков Securiton**. Данный объект создается на базе объекта **СКУД "Securiton"** на вкладке **Оборудование** диалогового окна **Настройка системы** ([Рис.](#page-20-1) 3.4—15).

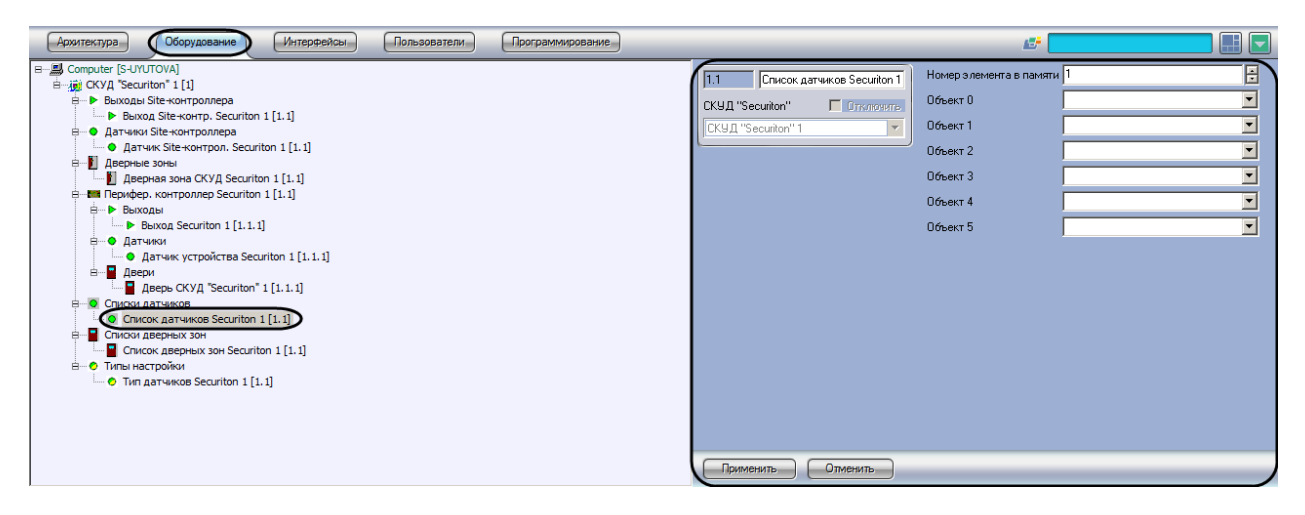

**Рис. 3.4—15 Объект Список датчиков Securiton**

<span id="page-20-1"></span>Настройка списка датчиков производится в следующем порядке:

1. Перейти на панель настроек объекта **Список датчиков Securiton** ([Рис.](#page-20-2) 3.4—16).

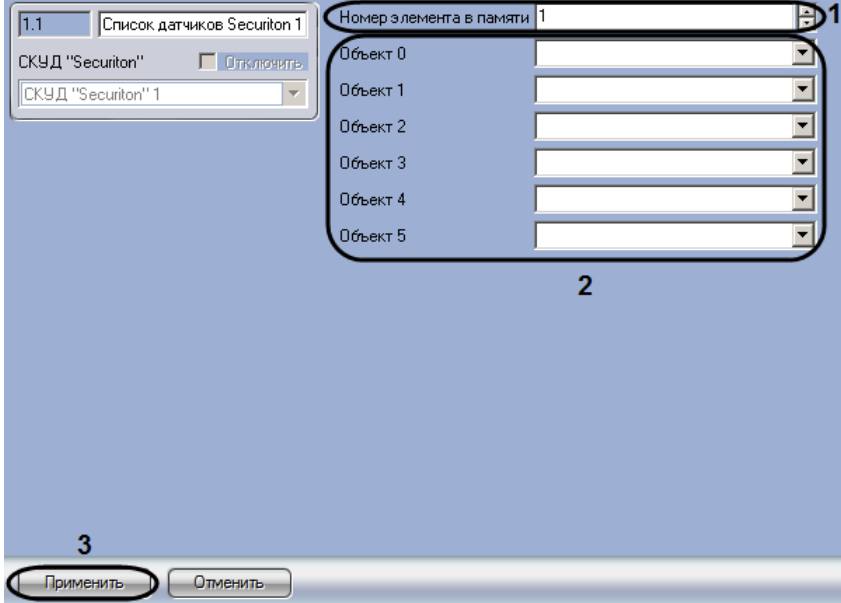

**Рис. 3.4—16 Настройка списка датчиков**

- <span id="page-20-2"></span>2. В поле **Номер элемента в памяти** ввести с помощью кнопок **вверх-вниз** уникальный среди объектов данного типа номер списка датчиков (см[. Рис.](#page-20-2) 3.4—16, **1**).
- 3. Из раскрывающихся списков **Объект 0 – Объект 5** выбрать объекты, соответствующие датчикам или спискам датчиков, которые должны быть включены в список (см[. Рис.](#page-20-2) 3.4— [16,](#page-20-2) **2**).

4. Для сохранения настроек в ПК *Интеллект* нажать на кнопку **Применить** (см. [Рис.](#page-20-2) 3.4—16, **3**).

Настройка списка датчиков завершена.

#### <span id="page-21-0"></span>**3.4.8 Настройка списка дверных зон**

Списки дверных зон используются для того, чтобы назначать полномочия на доступ к группе зон.

В программном комплексе *Интеллект* настройка списка дверных зон осуществляется на панели настроек объекта **Список дверных зон Securiton**. Данный объект создается на базе объекта **СКУД "Securiton"** на вкладке **Оборудование** диалогового окна **Настройка системы** ([Рис.](#page-21-1) 3.4—17).

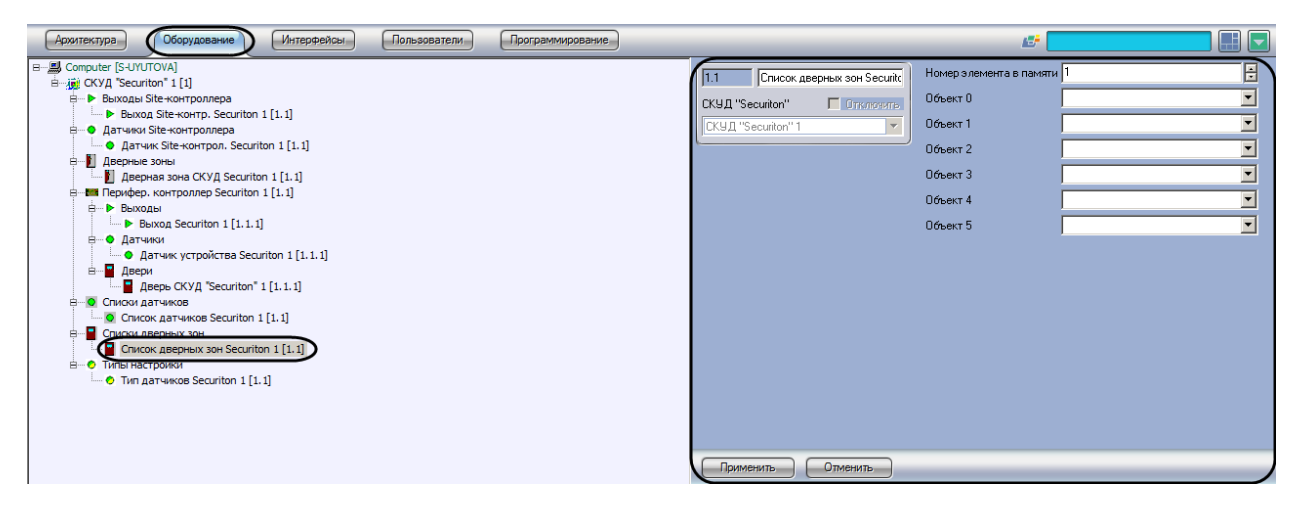

**Рис. 3.4—17 Объект Список дверных зон Securiton**

<span id="page-21-1"></span>Настройка списка дверных зон производится следующим образом:

1. Перейти на панель настроек объекта **Список дверных зон Securiton** ([Рис.](#page-21-2) 3.4—18).

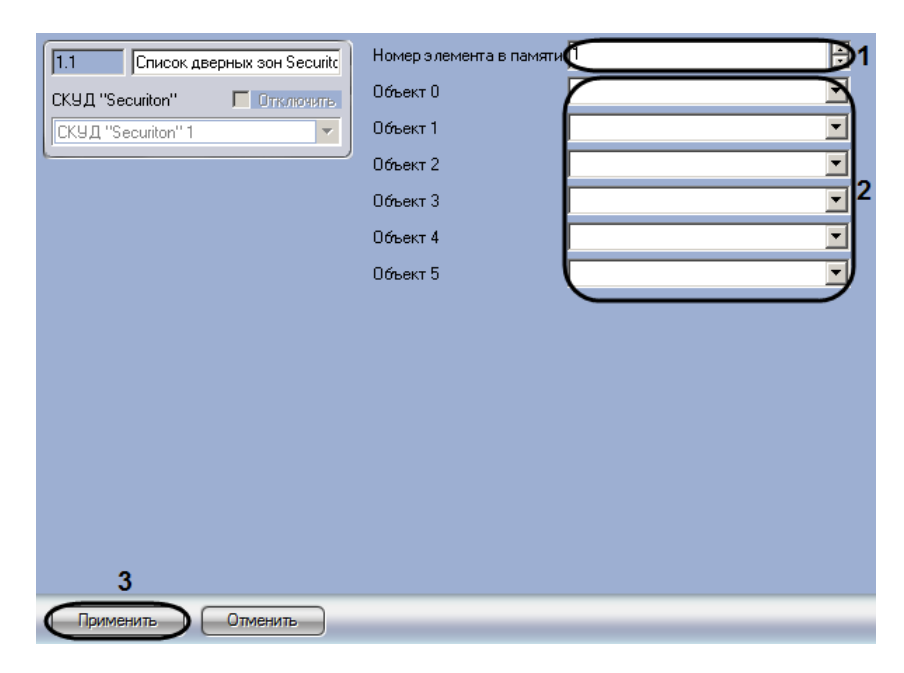

**Рис. 3.4—18 Настройка списка дверных зон**

<span id="page-21-2"></span>2. В поле **Номер элемента в памяти** ввести с помощью кнопок **вверх-вниз** уникальный среди объектов данного типа номер списка дверных зон (см. [Рис.](#page-21-2) 3.4—18, **1**).

- 3. Из раскрывающихся списков **Объект 0 – Объект 5** выбрать объекты, соответствующие дверным зонам или спискам дверных зон, которые должны быть включены в список (см. [Рис.](#page-21-2) 3.4—18, **2**).
- 4. Для сохранения настроек в ПК *Интеллект* нажать на кнопку **Применить** (см. [Рис.](#page-21-2) 3.4—18, **3**).

Настройка списка дверных зон завершена.

## <span id="page-22-0"></span>**3.5 Пересылка конфигурации в Site-контроллер Securiton**

Пересылка конфигурации в Site-контроллер Securiton осуществляется следующим образом:

1. Перейти на панель настроек объекта **СКУД "Securiton"** ([Рис.](#page-22-1) 3.5—1).

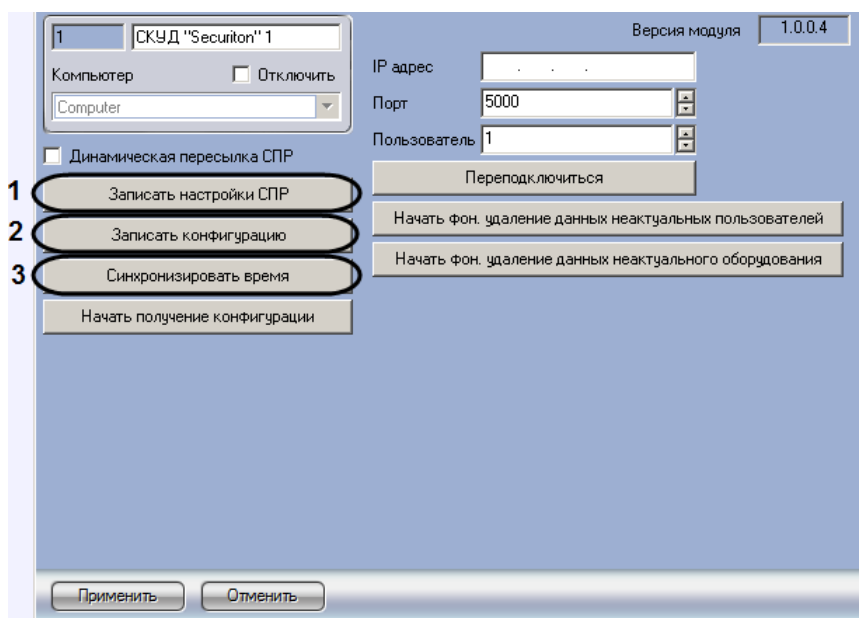

**Рис. 3.5—1 Пересылка конфигурации в Site-контроллер Securiton**

<span id="page-22-1"></span>2. Для записи в контроллер конфигурации модуля *Служба пропускного режима* нажать на кнопку **Записать настройки СПР** (см. [Рис.](#page-22-1) 3.5—1, **1**). При этом в контроллер будут переданы пользователи, уровни доступа, временные зоны и праздники.

*Примечание 1. Для полной перезаписи настроек СПР необходимо выполнять и запись конфигурации СПР, и очистку пользователей (см. раздел [Удаление неактуальных](#page-23-1)  [пользователей](#page-23-1)).*

*Примечание 2. В случае, если после пересылки в контроллер конфигурации СПР некорректно работают праздники или временные зоны, необходимо произвести синхронизацию времени (см. шаг 3).*

3. Для записи в контроллер конфигурации оборудования нажать на кнопку **Записать конфигурацию** (см. [Рис.](#page-22-1) 3.5—1, **2**).

*Примечание. При пересылке конфигурации производится запись в контроллер изменений конфигурации, но не производится удаление оборудования. Для полной перезаписи конфигурации оборудования необходимо выполнять и запись конфигурации, и очистку (см. раздел [Удаление неактуального оборудования](#page-24-0)).*

4. Для пересылки в контроллер времени Сервера нажать на кнопку **Синхронизировать время** (см[. Рис.](#page-22-1) 3.5—1, **3**).

Пересылка конфигурации в Site-контроллер Securiton завершена.

## <span id="page-23-0"></span>**3.6 Настройка динамической пересылки данных СПР**

Для включения динамической пересылки данных СПР необходимо выполнить следующие действия:

1. Перейти на панель настроек объекта **СКУД "Securiton"** ([Рис.](#page-23-2) 3.6—1).

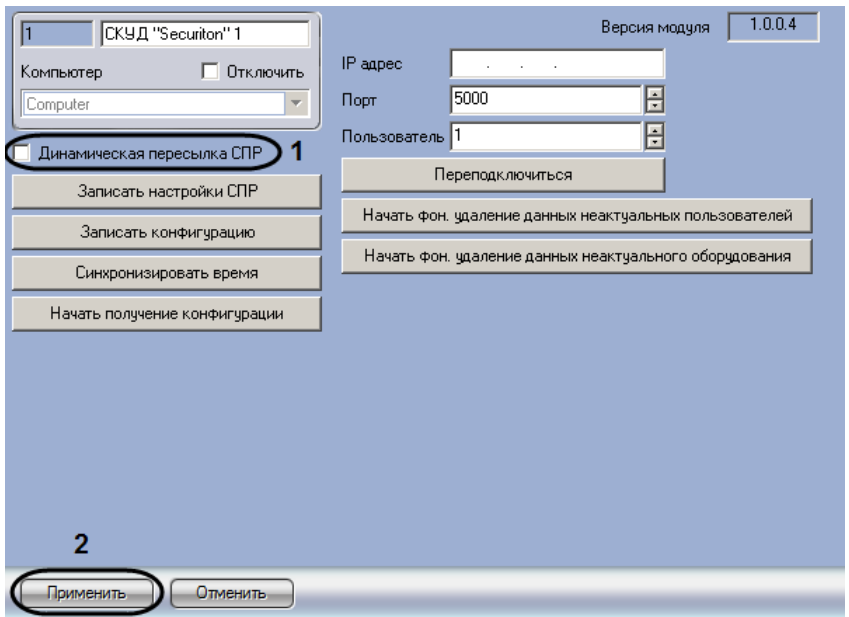

**Рис. 3.6—1 Настройка динамической пересылки данных СПР**

- <span id="page-23-2"></span>2. Установить флажок **Динамическая пересылка СПР** (см. [Рис.](#page-23-2) 3.6—1, **1**).При изменении конфигурации ПК *Интеллект* посредством модуля *Служба пропускного режима*  внесенные изменения будут автоматически пересылаться в контроллер. В случае, если автоматическая пересылка изменений не требуется, необходимо снять данный флажок.
- 3. Нажать на кнопку **Применить** (см. [Рис.](#page-23-2) 3.6—1, **2**).

Включение динамической пересылки данных СПР завершено.

### <span id="page-23-1"></span>**3.7 Удаление неактуальных пользователей**

В ПК *Интеллект* имеется возможность удалять из памяти Site-контроллера тех пользователей, которых нет в СПР, при этом проверка их данных (номеров карт и уровней доступа) на корректность не производится.

*Примечание. Для полной перезаписи настроек СПР необходимо выполнять и запись СПР, и очистку пользователей.*

Для удаления неактуальных пользователей из Site-контроллера необходимо выполнить следующие действия:

1. Перейти на панель настроек объекта **СКУД "Securiton"** ([Рис.](#page-24-1) 3.7—1).

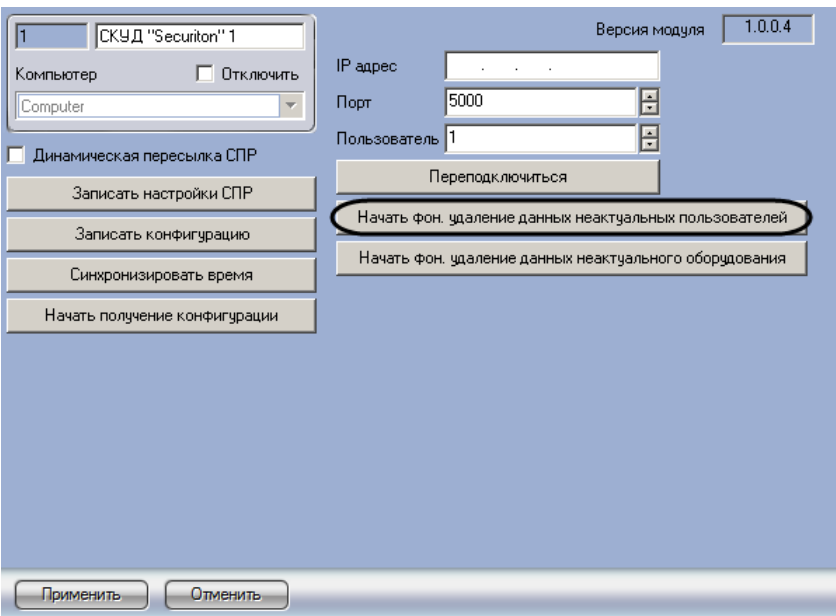

**Рис. 3.7—1 Удаление неактуальных пользователей**

<span id="page-24-1"></span>2. Нажать на кнопку **Начать фон. удаление данных неактуальных пользователей** ([Рис.](#page-24-1) 3.7— [1\)](#page-24-1).

Удаление неактуальных пользователей завершено.

### <span id="page-24-0"></span>**3.8 Удаление неактуального оборудования**

В ПК *Интеллект* имеется возможность удалять из памяти Site-контроллера **Оборудование**, отсутствующее в дереве объектов ПК *Интеллект*.

*Примечание. Для полной перезаписи конфигурации оборудования необходимо выполнять и запись конфигурации, и очистку.*

Для удаления неактуального оборудования из Site-контроллера необходимо выполнить следующие действия:

1. Перейти на панель настроек объекта **СКУД "Securiton"** ([Рис.](#page-24-1) 3.7—1).

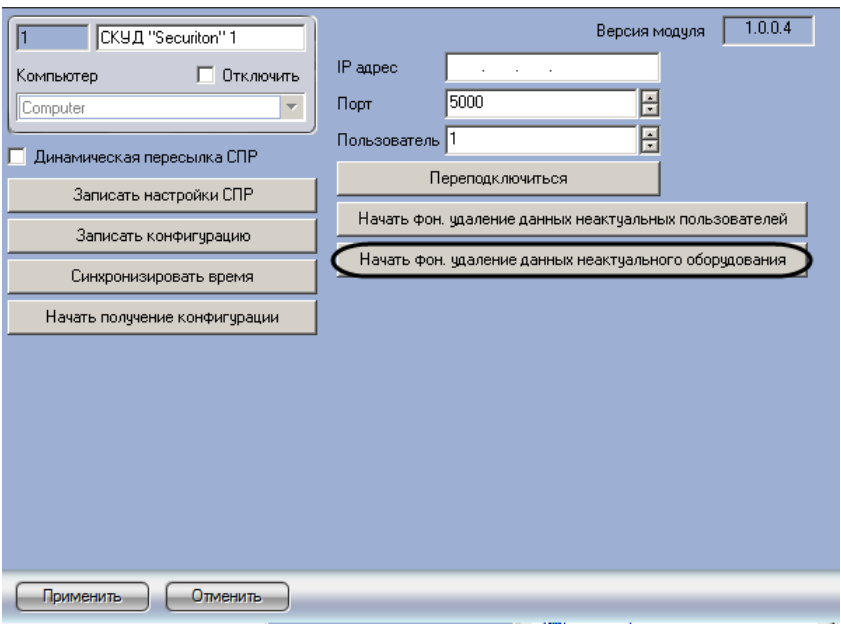

**Рис. 3.8—1 Удаление неактуального оборудования**

2. Нажать на кнопку **Начать фон. удаление данных неактуального оборудования** ([Рис.](#page-24-1) 3.7— [1\)](#page-24-1).

Удаление неактуального оборудования завершено.

### <span id="page-25-0"></span>**3.9 Переподключение к Site-контроллеру**

При переподключении соединение с контроллером разрывается и устанавливается заново.

Для переподключения к Site-контроллеру необходимо выполнить следующие действия:

1. Перейти на панель настроек объекта **СКУД "Securiton"** ([Рис.](#page-25-1) 3.9—1).

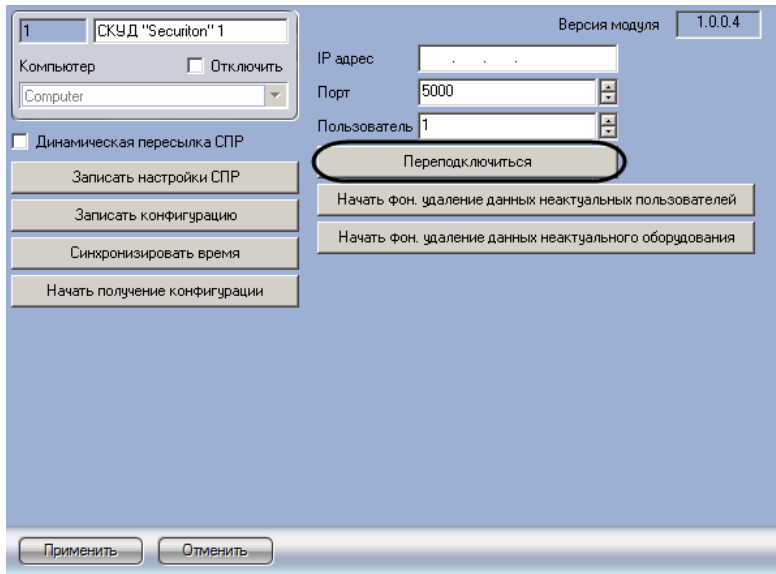

**Рис. 3.9—1 Переподключение в Site-контроллеру**

<span id="page-25-1"></span>2. Нажать на кнопку **Переподключиться** (см[. Рис.](#page-25-1) 3.9—1).

Переподключение к Site-контроллеру завершено.

## <span id="page-26-0"></span>**4 Работа с модулем интеграции «Securiton»**

## <span id="page-26-1"></span>**4.1 Общие сведения о работе с модулем интеграции «Securiton»**

Для работы с модулем *Securiton* используются следующие интерфейсные объекты:

1. **Карта**;

#### 2. **Протокол событий**.

Сведения по настройке данных интерфейсных объектов приведены в документе *Программный комплекс Интеллект: Руководство Администратора*.

Работа с интерфейсными объектами подробно описана в документе *Программный комплекс Интеллект: Руководство Оператора*.

## <span id="page-26-2"></span>**4.2 Управление выходом**

Управление выходом осуществляется в интерактивном окне **Карта** с использованием функционального меню объектов **Выход Site-контр. Securiton** и **Выход Securiton** ([Рис.](#page-26-3) 4.2—1, [Таб.](#page-26-4)  [4.2-1\)](#page-26-4).

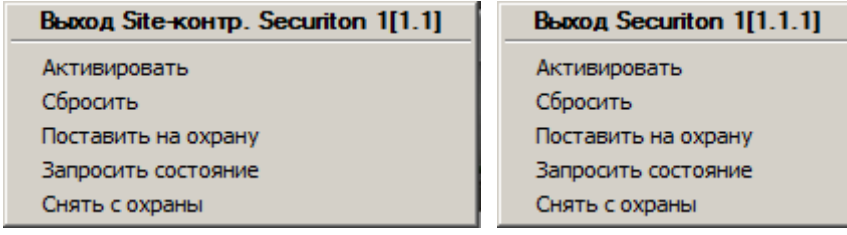

**Рис. 4.2—1. Функциональное меню объектов Выход Site-контр. Securiton и Выход Securiton**

<span id="page-26-4"></span><span id="page-26-3"></span>**Таб. 4.2-1. Описание команд функционального меню объекта Выход Site-контр. Securiton и Выход Securiton**

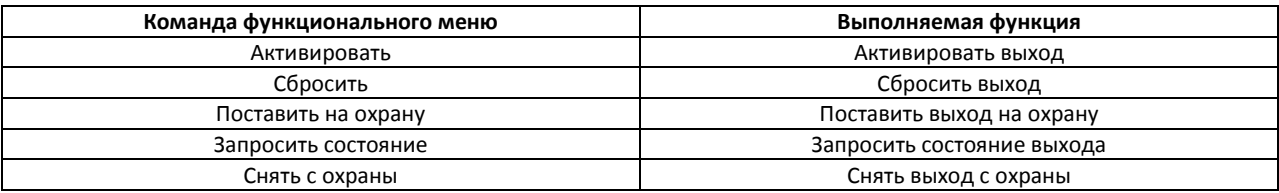

### **4.3 Управление датчиком**

Управление датчиком осуществляется в интерактивном окне **Карта** с использованием функционального меню объектов **Датчик Site-контрол. Securiton** и **Датчик устройства Securiton** ([Рис.](#page-26-5) 4.3—1,Таб. [4.3-1\)](#page-26-6).

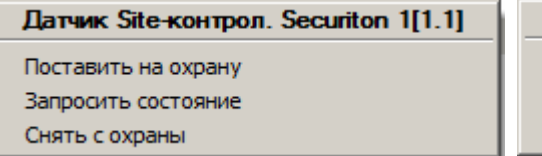

Датчик устройства Securiton 1[1.1.1]

Поставить на охрану Запросить состояние Снять с охраны

**Рис. 4.3—1 Функциональное меню объектов Датчик Site-контрол. Securiton и Датчик устройства Securiton**

<span id="page-26-6"></span><span id="page-26-5"></span>**Таб. 4.3-1. Описание команд функционального меню объекта Датчик Site-контрол. Securiton и Датчик устройства Securiton**

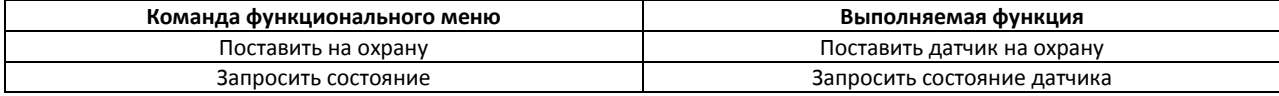

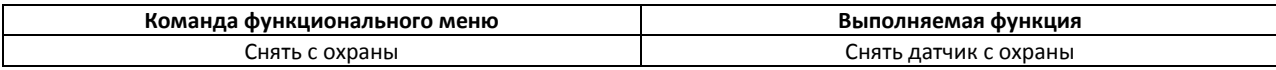

## <span id="page-27-0"></span>**4.4 Управление дверью Securiton**

Управление дверью осуществляется в интерактивном окне **Карта** с использованием функционального меню объекта **Дверь СКУД "Securiton"** ([Рис.](#page-27-1) 4.4—1,Таб. [4.4-1\)](#page-27-2).

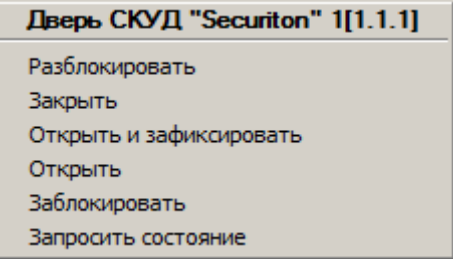

#### **Рис. 4.4—1 Функциональное меню объекта Дверь СКУД "Securiton"**

#### <span id="page-27-2"></span><span id="page-27-1"></span>**Таб. 4.4-1. Описание команд функционального меню объекта Дверь СКУД "Securiton"**

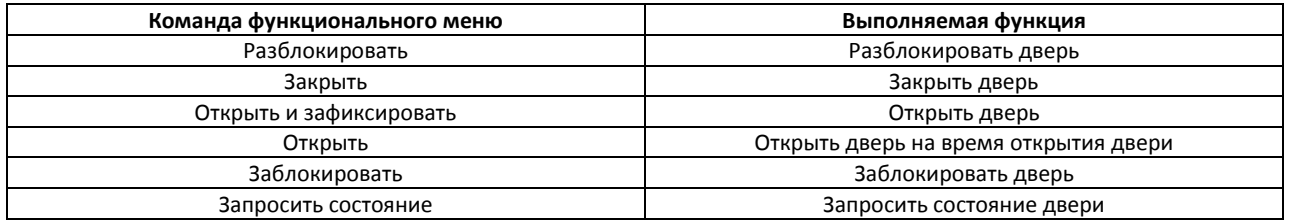